# **G** Manage Item Receipts

2016 - Summer Edition

### User Guide - Table of Contents

**Overview** 

Use Case(s)

Add an Item Receipt

Navigation

Header Info

Add Items Received

Allocate Shipping

Memo Field

Save, Close, Print

# Overview

The Manage Item Receipts function is used as a control to ensure Items are received prior to payment being issued for them. This function applies to Items marked in the system as Inventoried Items.

# Use Case(s)

A shipment of (6) new Drivers and (48) sleeves of balls just arrived at the club. To ensure the Inventory records are updated properly, and the Invoice can be processed, the Pro Shop wants to ensure the items are received into Inventory.

# Add an Item Receipt

# Navigation

To Receive an Item Into Inventory:

- 1) Click on "Accounts Payable"
- 2) Click on "Manage Item Receipts"

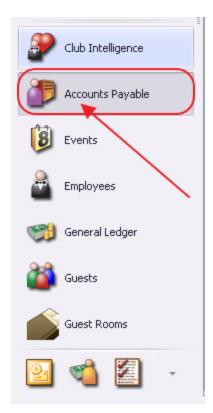

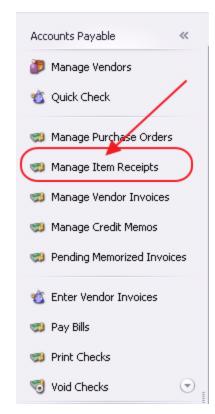

#### Then, click, "New."

| Home      |           |        |          |           |              |              |              |           |           |            |            |
|-----------|-----------|--------|----------|-----------|--------------|--------------|--------------|-----------|-----------|------------|------------|
|           |           | ×      | ×        | £         | 8            |              |              | 7         | (?)       | Search:    |            |
| New 🐂     | Edit      | Delete | Export   | Refresh   | Clear Filter | Print        | Active       | (All)     | Help      |            |            |
| Item Rece | eipt Date | • 💌 T  | otal 💌 I | Memo 💌 Re | f 💌 On In    | voice 💌      | Sales Areas  | -         | Deleted 💌 | Vendor     |            |
|           | 07/28/    | 2016   | \$543.21 | IR        | -137         | $\checkmark$ | Admin        |           |           | Fred's G   | as Com     |
|           | 07/28     | 2016   | \$100.00 | IR-       | 136          | $\checkmark$ | Admin        |           |           | Fred's Ga  | s Compa    |
|           | 07/28     | /2016  | \$550.00 | IR·       | 134          | $\checkmark$ | Admin        |           |           | Fred's Ga  | s Compa    |
|           | 07/28     | /2016  | \$500.00 | IR·       | 133          | $\checkmark$ | Admin        |           |           | Fred's Ga  | s Compa    |
|           | 07/11     | /2016  | \$410.00 | IR        | 131          |              | Carlie's F&a | mp;B Area |           | Phillips W | ine & Spii |

# Header Info

Manage Item Receipts screen will launch.

| ome N    | Vew 🗙    | :      |             |                         |                     |        |             |     |
|----------|----------|--------|-------------|-------------------------|---------------------|--------|-------------|-----|
|          | C        |        |             |                         |                     |        |             |     |
| 1        | Vendor:  | (None) |             | Q OFind Purchase Orders | Item Receipt Number | IR-139 |             |     |
| C        | Contact: | (None) |             |                         | Received Date:      | 8/1/20 | 16          | -   |
| Contact  | : Phone: |        |             |                         | Shipment Method:    | (None) |             | 9   |
| Vendor A | Address: |        |             | *                       |                     | Allo   | ocate Shipp | ing |
|          |          |        |             | -                       |                     |        |             |     |
|          | Terms:   | (None) |             |                         |                     |        |             |     |
| Туре     | Name     |        | Description | △ Area                  | Received A          | Amount | Total       | DE  |
| ŧ        | _        |        |             |                         |                     |        |             |     |
|          |          |        |             |                         |                     |        |             |     |
| <u>.</u> |          |        |             |                         |                     |        |             |     |

Enter Vendor goods are being received from. Use the Lookup Value screen to help locate Vendor, and then select Vendor name to populate field.

| Home New                     | ×          | <b>?</b> | 1                    |                            |         |              |
|------------------------------|------------|----------|----------------------|----------------------------|---------|--------------|
|                              | or: (None) |          | Find Purchase Orders | Item Receipt Number IR-139 |         |              |
| Conta                        | t: (None)  |          | 🖳 Lookup Value       |                            |         | _ <b>— X</b> |
| Contact Phor<br>Vendor Addre |            |          | Search: Titl         | y 🕀 Qui                    | ick Add |              |
|                              |            |          | Name                 | Account Number             | Phone 1 |              |
|                              |            |          | Titleist             |                            |         |              |
| Tern                         | is: (None) | Q        | •                    | 3                          |         |              |

Note: If utilizing the Purchase Order System, select the appropriate Purchase Order from the list.

| Lookup Value       |            |                    |             |     | _ <b>–</b> × |
|--------------------|------------|--------------------|-------------|-----|--------------|
| Search:            |            | *                  | 🛞 Quick Add |     |              |
| 🗹 Select All 📃 Uns | elect All  |                    |             |     |              |
| Order Date         | •          | Purchase Order Nur | ber         | Ref | Memo         |
| □ √s               | 03/05/2016 | PO00729            |             |     |              |
|                    | 05/05/2015 | 0000682            |             |     |              |

System will automatically assign an Item Receipt Number, and will populate screen heading with details from the Vendor Masterfile as well as items from the Purchase Order, if utilized.

| Home New ×      |                                    |             |   |                      |          |             |           |            |      |
|-----------------|------------------------------------|-------------|---|----------------------|----------|-------------|-----------|------------|------|
|                 | 💾 🕐                                |             |   |                      |          |             |           |            |      |
| Vendor:         | Titleist                           |             | 0 | Find Purchase Orders | Item Red | eipt Numbe  | er IR-139 | 1          |      |
| Contact:        | (None)                             |             | 0 |                      | Re       | eceived Dat | e: 8/1/20 | )16        | -    |
| Contact Phone:  |                                    |             |   |                      | Shipm    | ent Method  | i: (None) | )          | Q 🗱  |
| Vendor Address: | PO Box 88112<br>Chicago, 60695-113 | 12          | * |                      |          |             | Al        | ocate Ship | ping |
| Terms:          | NET30                              |             | Q |                      |          |             |           |            |      |
| Type Name       |                                    | Description |   | 🛆 🛆 Area             |          | Received    | Amount    | Total      | DE   |
| *               |                                    |             |   |                      |          |             |           |            |      |
|                 |                                    |             |   |                      |          |             |           |            |      |

# Add Items Received

To add an Item to receive, select "Item" from the drop-down "Type" field.

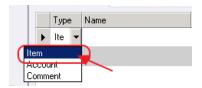

Next, select the appropriate Item in the Name field.

|      | Terms: NET30                            | Search: pro                  |              | <b>¥</b> ( | 🖗 Quick Add  |                                |      |
|------|-----------------------------------------|------------------------------|--------------|------------|--------------|--------------------------------|------|
| Туре | Name                                    | Item Description             | Active       | F&B Item   | Retail Item  | Name On Scr 🔺                  | ID   |
| Item | (None)                                  | Titleist Pro                 | $\checkmark$ |            | $\checkmark$ | Titleist <mark>Pro</mark>      | 2617 |
|      |                                         | Titleist Pro Ball Pack       | $\checkmark$ |            |              | Titleist <mark>Pro</mark> Ball | 2632 |
|      | ~~~~~~~~~~~~~~~~~~~~~~~~~~~~~~~~~~~~~~~ | 🕥 (Titleist Pro V 1 Sleeve 🝟 |              |            | $\checkmark$ | Titleist <mark>Pro</mark> V 1  | 1060 |
|      |                                         | Titleist Pro V1 w/ Logo      |              |            | $\checkmark$ | Titleist <mark>Pro</mark> V1 w | 1230 |
|      |                                         |                              | 3            |            |              |                                |      |

Note: If receiving Item for the first time and Item does not yet exist in the Item file, use the "Quick Add" feature to launch the Item Setup screen.

Click, "Quick Add."

| 🖳 Looku | ıp Value |                 |
|---------|----------|-----------------|
| Search: | Pro V1   | <br>🕀 Quick Add |

Item 🗸 🐻 Item Setup C FnB Item \rm 🔲 Ask For Price Active Name: 🚳 Inventory 🖲 Retail Item 🔲 Ask For Name 🔲 Dont Display at POS 🚯 Labels Description: C Billing Item 🔲 Round Of Golf Ask For Quantity 👸 Pictures Retail Price: \$0.00 🗸 🧾 Point Of Sale 🔲 Credit Book Eligible Member Price: \$0.00 🗞 Button Style Inventoried Item Ask For Guest Item Category: Misc Taxable Q Print Configuration Track Countdown Tax Inclusive 👵 Modifers Daily Special Qty On Hand: 0 🍓 Recipe 🔲 Auto Increment Seat Average Cost: \$0.00 🙆 Voucher Auto Increment Cover Allow Fractional Quantity & Price 🔲 Disable ability to discount Sales Account: (None) 0,\* Comp Account: (None)

Then, complete Item Set-up as appropriate.

х

Once Item exists, and has been selected in the Name field, Description field will auto-populate. This field may be edited if desired. For instance, Description could be overridden to indicate these balls were ordered as part of the Spring Shipment.

Default Description:

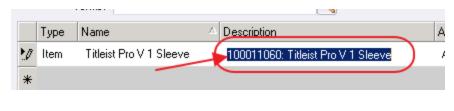

Edited:

|   | Туре | Name 🛆                  | Description     |   |
|---|------|-------------------------|-----------------|---|
| Ø | ltem | Titleist Pro V 1 Sleeve | Spring Shipment | ) |
| * |      |                         |                 |   |

Next, select appropriate sales area if more than one Inventoried Area exists for the Club.

| -              |       | [     | 🖳 Lookup Value | 2 |             |
|----------------|-------|-------|----------------|---|-------------|
|                |       |       | Search: golf   | ¥ | 🕀 Quick Add |
|                |       |       | Name           | * | Description |
| scription      | Area  | Recei |                |   |             |
| oring Shipment | Admin |       |                |   |             |
|                |       |       |                |   |             |
|                |       |       |                |   |             |

Then, enter the appropriate received quantity and unit amount. Total field auto-calculates.

|   | Туре | Name 🛆                  | Description     | Area | Received | Amount | Total    | DE        |
|---|------|-------------------------|-----------------|------|----------|--------|----------|-----------|
| 2 | Item | Titleist Pro V 1 Sleeve | Spring Shipment | Golf | 48       | \$9.25 | \$444.00 | $\square$ |
| * |      |                         |                 | (1   | $\gamma$ | 2      |          |           |

Line will automatically turn yellow if entered amount is outside of the system set variance, and will turn yellow for all new items.

|        | Terms: N30           | 9               |           |          |        |          |    |
|--------|----------------------|-----------------|-----------|----------|--------|----------|----|
| Type   | Name                 | Description A   | Area      | Received | Amount | Total    | DE |
| Ø Item | Pro V1 Titleist/V1 X | Spring Shipment | Golf Shop | 48       | \$9.25 | \$444.00 | R  |

Note: The Cost Variance Percent setting can be adjusted in System Settings.

Select, "System", "System Settings."

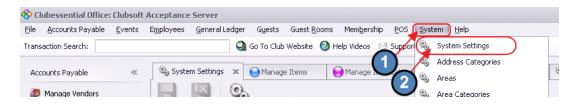

Choose "Accounts Payable." Then, within the Inventory section, adjust Cost Variance Percent to desired level.

| 🗞 System Settings 🗙 😑 Manage Iter                                                                                                    | Inventory               |                                       |        |
|----------------------------------------------------------------------------------------------------|-------------------------|---------------------------------------|--------|
|                                                                                                    |                         | Enable Multi-Location Inventory       |        |
|                                                                                                    | Default Inventory Area: | Golf                                  | Q      |
| Constant Constant Con | Cost Variance Percent:  | 90                                    |        |
| Accounts Payable                                                                                                    | Inventory Label Report: | DAN Test David.rpx                    | Browse |
| Employee                                                                                                    |                         | Require PO selection for item receipt |        |

More Items may be added to the receipt as needed.

# Allocate Shipping

When all Items are added, and shipping costs need to be allocated to the Items, click the "Allocate Shipping" button. Then, enter total amount of shipping, and click, "OK."

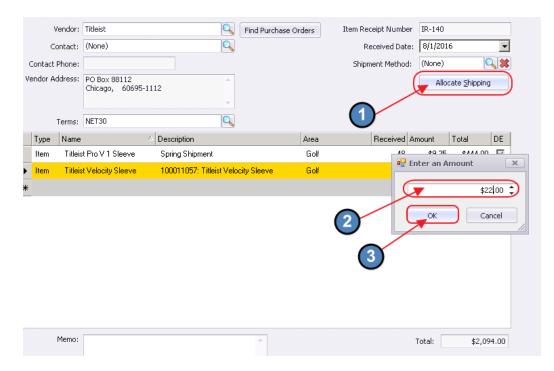

If system cannot divide shipping cost evenly across number of items, warning message will appear. Click, "Yes" to continue.

| a Ph | :   | C-K                                 | 40 40                            | <u>م</u> ۲ | AAAA OO 🔽                                                                            |
|------|-----|-------------------------------------|----------------------------------|------------|--------------------------------------------------------------------------------------|
|      |     | llocation                           |                                  |            |                                                                                      |
| "    |     |                                     |                                  |            |                                                                                      |
|      | (?) | Unable to allocate shipping evenly. | There is a (\$0.14) cent differe | ence. '    | You will need to manually add a line item to account for this discrepancy. Continue? |
|      |     |                                     | Yes                              | )          | No                                                                                   |
| 1.00 |     |                                     |                                  |            |                                                                                      |

Adjust quantity of a received item down by one unit. For example, originally, 48 sleeves of ProV1's were received. Change quantity on original line to 47 by clicking on the Received amount and editing.

|   | Туре | Name 4                   | Description                         | Area |   | Received | Amount   | Total     | DE                      |
|---|------|--------------------------|-------------------------------------|------|---|----------|----------|-----------|-------------------------|
| 2 | ltem | Titleist Pro V 1 Sleeve  | Spring Shipment                     | Golf |   | 4        | j \$9.35 | \$448.80  | $\overline{\mathbf{v}}$ |
|   | ltem | Titleist Velocity Sleeve | 100011057: Titleist Velocity Sleeve | Golf |   | e        | \$277.89 | \$1,667.3 | $\overline{\mathbf{v}}$ |
| * |      |                          |                                     |      | 1 |          |          |           | $\overline{\mathbb{N}}$ |
|   |      |                          |                                     |      |   |          |          |           |                         |

After tabbing through the Received amount, Total cost will recalculate based on the revised quantity.

|   | Туре | Name 🛆                   | Description                         | Area | Received | Amount   | Total     | DE                      |
|---|------|--------------------------|-------------------------------------|------|----------|----------|-----------|-------------------------|
| 2 | ltem | Titleist Pro V 1 Sleeve  | Spring Shipment                     | Golf | 47       | \$9.35   | \$439.45  | ] 🖂                     |
|   | Item | Titleist Velocity Sleeve | 100011057: Titleist Velocity Sleeve | Golf | 6        | \$277.89 | \$1,667.3 | $\overline{\lor}$       |
| * |      |                          |                                     |      |          |          |           | $\overline{\mathbb{V}}$ |
|   |      |                          |                                     |      |          |          |           |                         |

Then, add the Item back at the adjusted cost of the Original Price plus the Shipping Difference (\$9.35 + \$.14 = \$9.49.) Total Quantity of sleeves remains 48, and shipping is fully allocated.

|   | Туре | Name                     | △ Description                       | Area | Received | Amount   | Total     | DE   |
|---|------|--------------------------|-------------------------------------|------|----------|----------|-----------|------|
|   | Item | Titleist Pro V 1 Sleeve  | Spring Shipment                     | Golf | 47       | \$9.35   | \$439.45  |      |
|   | Item | Titleist Velocity Sleeve | 100011057: Titleist Velocity Sleeve | Golf | 6        | \$277.89 | \$1,667.3 |      |
| 2 | Item | Titleist Pro V 1 Sleeve  | 100011060: Titleist Pro V 1 Sleeve  | Golf | 1        | \$9.49   | \$9.49    |      |
| * |      |                          |                                     |      |          |          |           |      |
|   |      |                          | _                                   |      |          |          |           |      |
|   |      |                          |                                     |      |          |          |           |      |
|   |      |                          |                                     |      |          |          |           |      |
|   |      |                          |                                     |      |          |          |           |      |
|   |      |                          |                                     |      |          |          |           |      |
|   |      |                          |                                     |      |          |          |           |      |
|   |      |                          |                                     |      |          |          |           |      |
|   |      | Memo:                    |                                     |      |          | Total:   | \$2,11    | 6.28 |
|   |      |                          |                                     |      |          |          |           |      |

# Memo Field

Populate the Memo field (if desired) with additional reference information, such as the Invoice number, or a special note.

| Memo: | Hold one for Mr Smith - Invoice #123543  |   |
|-------|------------------------------------------|---|
|       | ind one for the Smart Intoice # 1200 for |   |
|       |                                          | - |

# Save, Close, Print

When complete, click, Save and Close.

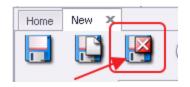

Upon the "Save and Close" function, if cost variance still exists (yellow lines), system will provide warning. Click, "Yes" to continue, or investigate and edit as required.

| Average | e Cost Warning                                                                                                    |
|---------|----------------------------------------------------------------------------------------------------|
| 0       | One or more entries have an item cost variance that is greater than the system settings warning percent. Are you sure you wish to continue? |
|         | Yes No                                                                                                    |

Print Inventory labels if desired.

| Print Labels?                                                |
|--------------------------------------------------------------|
| Would you like to print inventory labels for received items? |
| Yes No                                                       |

Upon save, new Item receipt appears at the top of the Item Receipt grid.

| Home     |     |   |        |           |             |         |            |           |          |         |
|----------|-----|---|--------|-----------|-------------|---------|------------|-----------|----------|---------|
| New      | Edt | X | Export | Refresh   | Cear Filter | Print   | Active     | (AI)      | Heb      | Search: |
| (endor N |     |   |        | ote -     |             | Мето    | ALUYE      | (20)      | nep      |         |
| Titleist |     |   | 04,    | 23/2016   | \$2,116.28  | Hold on | e for Mr S | mith - Ir | v#123543 |         |
| zNike    |     |   | 0      | 19/2016   | \$900.00    |         |            |           |          |         |
| ztéke    |     |   | 0      | 4/06/2016 | \$158.99    |         |            |           |          |         |
| ztike    |     |   | 0      | 3/23/2016 | \$457.50    |         |            |           |          |         |

Print Item receipt report by clicking on the Item Receipt, and then clicking the "Print" button.

| Home     |      |        |             |         |              |       |        |     |      |       |
|----------|------|--------|-------------|---------|--------------|-------|--------|-----|------|-------|
|          | 1    | ×      | ×           | 2       | 8            |       |        | 2   | 0    | Searc |
| New      | Edit | Delete | Export      | Refresh | Clear Filter | Print | Active | (A  | Help |       |
| Vendor N | ame  | 💌 Iter | n Receipt D | ate 🕶 💌 | Total 🖃      | Memo  |        |     |      |       |
| Titleist |      |        | 04          | 23/2016 | \$2,116.28   | -     |        | -(1 | )    |       |

If desired, print, or export report to Word, Excel, or pdf format.

| Item Receipt: IR-1026    |                                |     |                                           |            |  |  |
|--------------------------|--------------------------------|-----|-------------------------------------------|------------|--|--|
| [4 4 1 of 1 }            | A   4 8 🚱 🎝 🖪 🔍 🛃 🛯 100%       |     | Find   Next                               |            |  |  |
| Vendor #                 | Excel                          |     | Item                                      | Receipt    |  |  |
| TITLEIST                 | POF                            |     | Item Receipt #                            |            |  |  |
|                          | Word                           |     | IR-1026<br>Item Receipt Date<br>4/23/2016 |            |  |  |
| Vendor                   |                                |     |                                           |            |  |  |
| Titleist<br>PO Box 88112 |                                |     |                                           |            |  |  |
| Chicago, IL 60695-1112   |                                |     |                                           |            |  |  |
| ITEM                     | DESCRIPTION                    | QTY | UNIT COST                                 | AMOUNT     |  |  |
| Pro V1                   | Spring Shipment                | 47  | \$9.35                                    | \$439.45   |  |  |
| 925 Titleist Driver      | 100013752: 925 Titleist Driver | 6   | \$277.89                                  | \$1,667.34 |  |  |
| Pro V1                   | 200001: Pro V1 Titleist/V1 X   | 1   | \$9.49                                    | \$9.49     |  |  |
|                          |                                | 1   | otal                                      | \$2,116.28 |  |  |
|                          |                                |     |                                           |            |  |  |